## Overture Technical Report Series No. TR-003

September 2015

## Tutorial for Overture/VDM-SL

by

Peter Gorm Larsen
John Fitzgerald
Sune Wolff
Nick Battle
Kenneth Lausdahl
Augusto Ribeiro
Kenneth Pierce
Steve Riddle
Victor Bandur

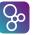

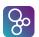

#### **Document history**

| 2 ocument mistory |      |         |                         |  |  |  |
|-------------------|------|---------|-------------------------|--|--|--|
| Month             | Year | Version | Version of Overture.exe |  |  |  |
| January           | 2010 |         | 0.1.5                   |  |  |  |
| March             | 2010 |         | 0.2                     |  |  |  |
| May               | 2010 | 1       | 0.2                     |  |  |  |
| February          | 2011 | 2       | 1.0.0                   |  |  |  |
| April             | 2013 | 3       | 2.0.0                   |  |  |  |
| September         | 2015 | 4       | 2.3.0                   |  |  |  |

## **Contents**

| 3 | An I | introduction to Overture Tool Support for VDM-SL | ĺ |
|---|------|--------------------------------------------------|---|
|   | 3.1  | Introduction                                     | l |
|   | 3.2  | Getting Hold of the Software                     | 2 |
|   | 3.3  | Using the Overture Perspective                   | 3 |
|   | 3.4  | Getting Started using Templates                  | ó |
|   | 3.5  | Debugging                                        | 3 |
|   |      | 3.5.1 The Debug configuration                    | ) |
|   |      | 3.5.2 The Debug Perspective                      |   |
|   |      | 3.5.3 Breakpoints                                | ) |
|   | 3.6  | Test coverage                                    | 2 |
|   | 3.7  | Combinatorial Testing                            | 1 |
|   | 3.8  | Proof Obligations                                | ó |
|   | 3.9  | A Command-Line Interface                         | 7 |
|   | 3.10 | Summary                                          | ) |
|   |      |                                                  |   |
| A | A Cł | hemical Plant Example 25                         | , |
|   | A.1  | An informal description                          | Š |
|   | A.2  | A VDM-SL model of the Alarm example              | ó |

## Chapter 3

# An Introduction to Overture Tool Support for VDM-SL

#### **Preamble**

This is an introduction to the Overture Integrated Development Environment (IDE) and its facilities for supporting modelling and analysis in VDM-SL. It may be used as a substitute for Chapter 3 of "Modelling Systems – Practical Tools and Techniques in Software Development" or as a free-standing guide. Additional material is available on the book's web site http://overturetool.org/publications/books/ms2/. Throughout this guide we will refer to the textbook as "the book" and the book's web site simply as "the web site".

We will use examples based on the *alarm* case study introduced in Chapter 2 of the book. For readers using this as a free-standing guide, an informal explanation of the case study and its VDM-SL model are given in Appendix A.

We will introduce the Overture tools during a "hands-on" tour of their functionality, providing enough detail to allow you to use Overture for serious applications, including the exercises in the book. However, this is by no means a complete guide to Overture<sup>2</sup>; more information can be obtained from

www.overturetool.org.

#### 3.1 Introduction

Models in VDM are formal in the sense that they have a precisely described semantics, making it possible to analyse models in order to confirm or refute claims about them. Such an analysis often

<sup>&</sup>lt;sup>1</sup>John Fitzgerald and Peter Gorm Larsen. *Modelling Systems – Practical Tools and Techniques in Software Development*, Cambridge University Press, 2nd edition 2009.

<sup>&</sup>lt;sup>2</sup>Note that the Overture tool suite support three different VDM dialects; VDM-SL (Specification Language), VDM++ and VDM-RT (Real Time) so although this tutorial illustrate how to use Overture with VDM-SL models you will see multiple references to these dialects.

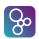

reveals gaps in the developer's and the client's understanding of the system, allowing these to be resolved before an expensive commitment is made to program code. The process of analysing claims about systems modelled in this way is termed *validation* and is discussed in greater depth in Chapter 10 of the book.

Section 3.2 describes how to obtain the Overture tools. Section 3.3 introduces terminology used by Eclipse-based tools like Overture. Section 3.4 describes the features that support the construction and editing of VDM-SL models. Section 3.5 describes the testing and debugging features and Section 3.6 describes how line coverage information from using the debugger can be extracted and displayed. This is followed in Section 3.7 with an explanation of a combinatorial testing feature available in Overture. Afterwards Section 3.8 describes the facilities for automatically generating the checks (called *proof obligations*) that must be performed in order to ensure that a VDM-SL model is consistent and meaningful. Finally, Section 3.9 shows how parts of Overture's functionality can be accessed through a command line interface, allowing batch-mode testing.

#### 3.2 Getting Hold of the Software

Overture is an open source tool, developed by a community of volunteers and built on the Eclipse platform. The project to develop the tools is managed using GitHub. The best way to run Overture is to download a special version of Eclipse with the Overture functionality already pre-installed. If you go to

```
http://overturetool.org/
```

you can use the various download links to automatically download pre-built versions of Overture for your operating system. Supported systems are: Windows, Linux and Mac<sup>3</sup>. Note that when you have extracted all files from the zip file with the Overture executable for your selected operating system, you will find the first time you start it up it will ask you to select a workspace. Here we simply recommend you choose the default selected and tick off the box "Use this as the default and do not ask again". The first time the application is run, a welcome screen will introduce you to the overall mission of the Overture open source initiative.

A large library of sample VDM-SL models, including all those needed for the exercises in the book, is available and can be imported as "Overture examples" directly into the Overture tool. An overview of these can be found at http://overturetool.org/download/examples/as well.

Finally, in order to make use of the test coverage feature described in Section 3.6, it is necessary to have the text processing system called LATEX and its pdflatex feature. This can for example be obtained from:

<sup>&</sup>lt;sup>3</sup>Development of an update facility is planned, which will allow updates to be applied directly from within the generic Eclipse platform without requiring reinstallation. However, this can be a risky process because of the dependencies on non-Overture components and so is not yet supported.

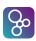

#### Note for users of VDMTools®

Overture provides a new open source VDM tool set, but it can also work with VDMTools (R). VDMTools, originally developed at IFAD A/S, is now maintained and developed by SCSK (see http://www.vdmtools.jp/en/). From Overture it is also possible to automatically transfer a project over to VDMTools.

#### 3.3 Using the Overture Perspective

Eclipse is an open source platform based around a *workbench* that provides a common look and feel to a large collection of extension products. Thus if a user is familiar with one Eclipse product, it will generally be easy to start using a different product on the same workbench. The Eclipse workbench consists of several panels known as *views*, such as the VDM Explorer view at the top left of Figure 3.1. A collection of panels is called a *perspective*. For example, Figure 3.1 shows the standard Overture perspective. This consists of views for managing Overture projects and viewing and editing files in an Overture project. The perspectives available in Overture will be described later, but for the moment think of a perspective as a particular composition of views that is useful for conducting a particular task. Note that the first time Overture would like to automatically change to a specific perspective it will ask you for permission to do so. Note also that the first time Overture opens, it is possible that some or all the relevant panels in the perspective are minimized. The *VDM Explorer view* allows you to create, select, and delete Overture projects and navigate

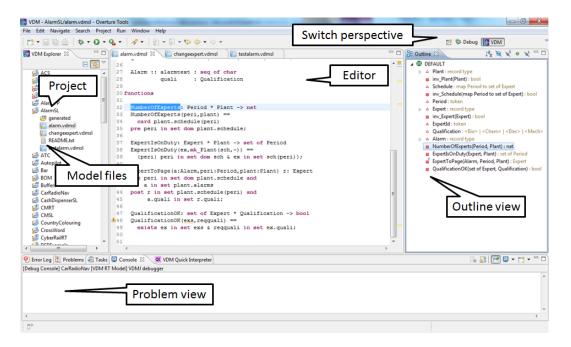

Figure 3.1: The Overture Perspective

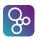

between the files in these projects. Start by importing the alarm project. This can be done by right-clicking the explorer view and selecting *Import*, followed by *Overture*  $\rightarrow$  *Overture Examples*. In this way, the example projects distributed with Overture can be imported very easily<sup>4</sup>. Initially it is recommended that you only import the AlarmErrSL and the AlarmSL projects as shown in Figure 3.2<sup>5</sup>. Depending on the dialect of VDM used in a given project, a corresponding Overture

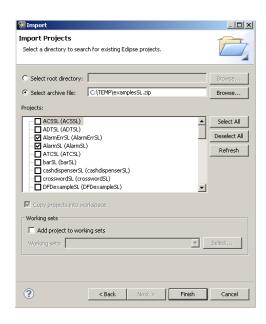

Figure 3.2: Importing the Alarm VDM-SL Projects

editor will be available here. When the AlarmSL project has been imported one can right click on the project in the *Explorer* view and then select the Properties item in the menu and then Figure 3.3 will pop up. This includes the properties set for this project and here specific VDM options can be found. Note here that there is a language version option that for the AlarmSL project is set to vdm10 which indicates that it includes non-standard features such as traces. In addition, options are gathered here for additional checks where the AlarmSL project simply follow the standard settings used for new projects. The *Outline view*, to the right of the editor (see Figure 3.4), presents an outline of the model in the file selected in the editor. It displays any declared VDM-SL modules, as well as their state components, values, types, functions and operations. In case of a flat VDM-SL model, the module is called DEFAULT. Figure 3.1 shows the outline view on the right hand side. Clicking on an operation or function name will move the cursor in the editor to the definition of the operation or function. At the top of the outline view there is a button to determine what is displayed in the outline view (it is possible to hide different kinds of definitions, for example). The *Problems view* displays messages about the projects on

<sup>&</sup>lt;sup>4</sup>When an existing project is imported in this way, a copy of the original is stored in the current workspace, where all further modifications are reflected.

<sup>&</sup>lt;sup>5</sup>You need both of these to carry out various exercises throughout this chapter.

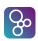

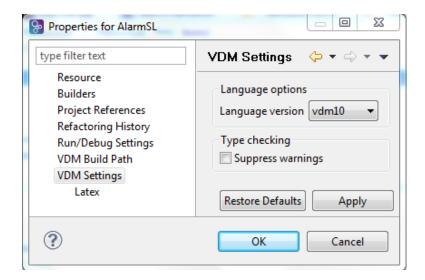

Figure 3.3: Properties for the AlarmSL Project

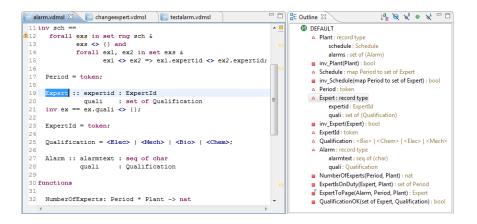

Figure 3.4: The Outline View connected to the Editor view

which you are working. This includes information generated by Overture, such as warnings and errors. Note that all errors and warnings also appear as tooltips in the VDM-SL editor.

In the standard Overture perspective there is a *VDM Quick Interpreter* view in a pane in the same area as the problems view. This can be used for evaluation of standard VDM expressions independent of all VDM projects incorporated in your Overture IDE. This can be very convenient to gain understanding of the different VDM operators. In Figure 3.5 it is possible to see how a couple of expressions (typed in at the box at the bottom of the view) are evaluated<sup>6</sup>. Note that the *Quick Interpreter* has no access to the models you are working with, so in order to get a

<sup>&</sup>lt;sup>6</sup>If errors appear in this evaluation, the current version of the Overture IDE simply yields a Fatal error. It is anticipated that later releases will provide more helpful run-time error descriptions to the user.

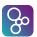

console where you are able to inspect the models, you need to use the console launch mode, as described in Section 3.5.1 below. Most of the other features of the workbench, such as the menus

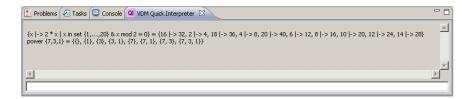

Figure 3.5: The VDM quick interpreter view

and toolbars, are similar to those of other Eclipse applications, apart from a special menu with Overture-specific functionality. One convenient feature is a toolbar of shortcuts to switch between different perspectives that appears on the right side of the screen; the shortcuts vary dynamically depending on context and history.

#### 3.4 Getting Started using Templates

Before proceeding, please make sure that you have imported both the AlarmErrSL and the AlarmSL projects as shown in Figure 3.2. When editing a VDM-SL model, the Overture IDE parses the content of the editor buffer continuously as changes are made. Any parse errors will be reported in the problems view, as well as being highlighted in the editor. See the bottom of Figure 3.1. Each time a VDM-SL model file is saved the editor type-checks the model and reports any errors or warnings. Note also that the suggestions made in the error messages may not always be entirely the action you may wish to take when correcting the source since the tool cannot guess what you intended to write.

Templates can be particularly useful when modifying VDM-SL models. If you hit the key combination *CTRL+space* after the initial characters of the template needed, Overture triggers a proposal. For example, if you type "fun" followed by *CTRL+space*, the Overture IDE will propose the use of an implicit or explicit function template as shown in Figure 3.6. The Overture IDE supports several types of template: cases, quantifications, functions (explicit/implicit), operations (explicit/implicit) and many more<sup>7</sup>. Additional templates can easily be added in the future. The use of templates makes it much easier for users lacking deep familiarity with VDM's syntax to nevertheless construct models.

A new VDM-SL project is created by choosing  $File \rightarrow New \rightarrow Project$ . The dialog box shown in Figure 3.7 will appear. Ensure that VDM-SL is selected as the project type, click Next and then name the project Test. If Next is clicked again, it becomes possible to link the new project to projects already in the workspace. Clicking Next again allows you to select standard libraries as shown in Figure 3.8. These standard libraries require users to make use of modules but in return it is possible to get standard input/output, math and general utility functionality by selecting the

<sup>&</sup>lt;sup>7</sup>It is possible to see and enhance the complete list of these by selecting  $Window \rightarrow Preferences \rightarrow VDM \rightarrow Templates$ .

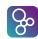

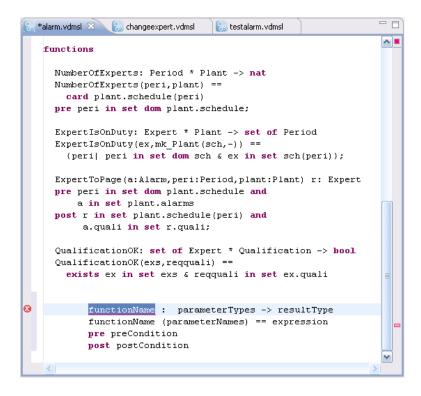

Figure 3.6: Explicit function template

appropriate standard libraries. In this Test project we can try to select the IO standard library. Afterwards one simply clicks Finish. Now you have an almost empty project (with the exception of the IO.vdmsl file in the lib directory) and you can then either add new VDM-SL files to the project or simply paste in existing VDM-SL source files from elsewhere. Adding a VDM-SL file to a project you can right click on the project and then select  $New \rightarrow VDM$ -SL Module and then give a meaningful name (e.g. Test) to the module you would like to start defining and press Finish. This will create a new file with a module with the selected name and with space for the different kinds of definitions you can make inside such a VDM-SL module.

**Exercise 3.1** Try to create a new Test VDM-SL project and update the test.vdmsl file before **exports all** with:

```
imports from IO all
```

in order to make use of the IO standard library in the Test module. Inside IO there is for example a definition of a function called print and that can for example be used in an operation as:

```
Try: nat ==> nat
Try(n) ==
  (IO'print(n);
  return n + 1)
```

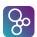

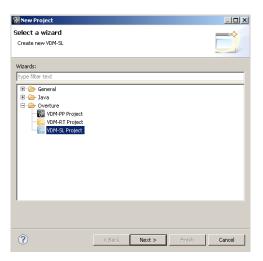

Figure 3.7: Creating a New VDM-SL Project

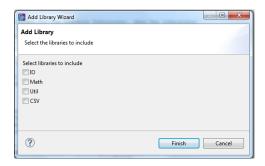

Figure 3.8: The VDM-SL Standard Libraries

Insert this and later on when you have learned how to create a debug configuration you can try to see what happens when Try is debugged.  $\Box$ 

#### 3.5 Debugging

This section describes facilities for debugging a model by stepping through the evaluation of functions and operations. The alarm example is used. The test file (testalarm.vdmsl) can be found in the alarm project, and is provided in Appendix A.2 for reference.

By using the values defined in this test file, it is possible to exercise the system in order to check whether, for this test, the correct expert is paged as a result of a given alarm.

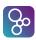

#### 3.5.1 The Debug configuration

Before debugging can be initiated in Overture, a debug configuration must be created by right-clicking the project and choosing  $Debug\ As \rightarrow Debug\ configuration$ . In the resulting window, locate and click on the AlarmSL project in the left pane.

The debug configuration dialog has 3 different launch modes:

**Entry Point:** This is the standard Eclipse approach where one decides before debugging which operation/function to call.

**Remote Console:** This is an advanced option that enables remote control of the interpreter and is described in the Overture user manual [Larsen&13].

**Console:** This will simply start up a console where the user can interactively debug different operations/functions defined in the selected project<sup>8</sup>.

Here we will start by using the traditional Eclipse approach with an "Entry Point" launch configuration which requires the project name, the class and the operation/function used as the entry point of the test. When the AlarmSL project was imported you also automatically got a basic launch configuration called AlarmSL. This one simply calls Run (e1) but you can change it to call something else by chosing a different function from the Browse dialog. Figure 3.9 shows the AlarmSL debug configuration for the alarm model. Note the three different debug options here. Two of these are not explained further here but the one called Generate Coverage is important for you to check in case you would like to collect test coverage information as explained below in Section 3.6. The class and operation/function name can be chosen from a Browse dialog; if the operation or function has arguments, these must be typed in manually between the brackets of the entry point function/operation. If this is not well-typed, such that the overall expression is type correct, an error will be shown at the top of the debug configuration window. This means that one needs to change the *Operation* line for example from:

```
NumberOfExperts((Period) peri, (Plant) plant)
```

to for example:

```
NumberOfExperts(p2, plant1)
```

Once the configuration is ready, the model can be debugged. If one has already set a breakpoint on one of the lines that will be executed, this will change the main perspective of the Overture IDE to the *Debug perspective*. If no breakpoints are set or reached, the result is simply shown in the *Debug Console* view in the lower part of the VDM perspective. Breakpoints can easily be set by double clicking in the left margin in the editor view. When the debugger reaches the location of a

<sup>&</sup>lt;sup>8</sup>For VDMTools users this will be a familiar console corresponding to a VDM model that has been initialised in VDMTools' interpreter.

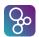

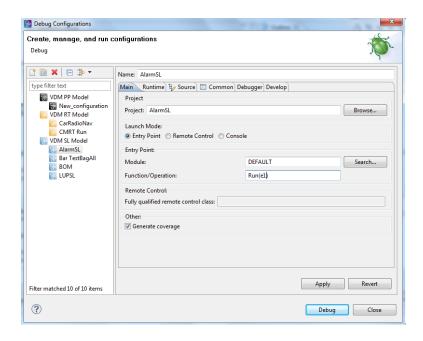

Figure 3.9: The debug configuration dialog

breakpoint, evaluation suspends and the user can inspect the values of variables and step through the VDM-SL model line by line. So for ExpertIsOnDuty (in the main model file) try to set such a breakpoint on line 39<sup>9</sup> and debug again.

#### 3.5.2 The Debug Perspective

The Debug perspective is illustrated in Figure 3.10. The *Debug view* is located in the upper left corner of the Debug perspective. It shows all running models and the call stacks belonging to them. It also shows whether a given model is stopped, suspended or running. At the top of the view are buttons for controlling debugging such as; stop, step into, step over and resume. These are standard Eclipse debugging buttons (see Table 3.1).

The *Variables view* shows all the variables in a given context when a breakpoint is reached. The variables and their displayed values are automatically updated when stepping through a model. The view is located in the upper right hand corner in the Debug perspective.

#### 3.5.3 Breakpoints

The *Breakpoints view* gives an overview of all breakpoints set (see Figure 3.11). From this view you can navigate to the location of a given breakpoint, disable or delete it, or set its properties. Conditional breakpoints are supported. These are a powerful tool for the developer since they allow

<sup>&</sup>lt;sup>9</sup>Line numbers can be added in the editor by right clicking in the left-hand-side margin of the editor view and selecting Show Line Numbers.

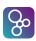

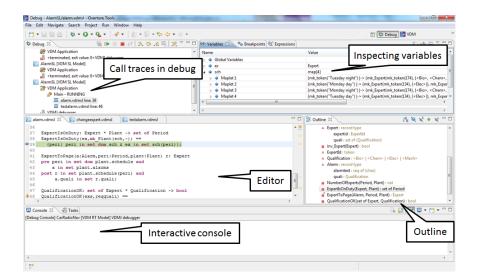

Figure 3.10: Debugging perspective

| Button | Explanation         |  |
|--------|---------------------|--|
|        | Resume debugging    |  |
|        | Suspend debugging   |  |
|        | Terminate debugging |  |
| ₹.     | Step into           |  |
| □      | Step over           |  |
| _ ਿ    | Step return         |  |
| Ŧ      | Use step filters    |  |

Table 3.1: Overture debugging buttons

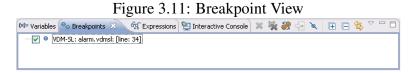

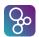

you to specify a condition that must be true in order for the debugger to stop at the given breakpoint. The condition can either be a boolean expression using variables in scope at the breakpoint, or it can be a hit count after which the breakpoint should become active. You can make a simple breakpoint

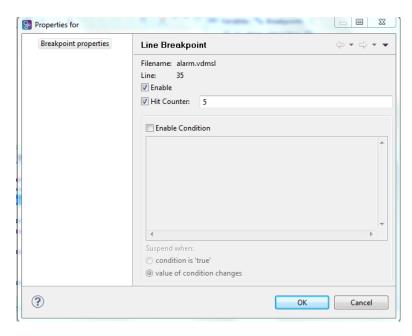

Figure 3.12: Conditional breakpoint options

conditional by right clicking on the breakpoint mark in the left margin of the editor and selecting the option *Breakpoint properties*. This opens a dialog shown in Figure 3.12.

The Expressions view allows you to enter watch expressions whose values are automatically displayed and updated when stepping. "Watch expressions" can be added manually or created by selecting create watch expression from the Variables view. It is possible to edit existing expressions. Like the Breakpoints view, this view is hidden in the upper right hand corner in Figure 3.10. Views which are not currently displayed can be opened from the menu  $Window \rightarrow Show\ View$ . When you are finished debugging, you can switch back to the VDM perspective (this does not happen automatically when debugging stops).

#### 3.6 Test coverage

It is often useful to know how much of a model has been exercised by a set of tests<sup>10</sup>. This gives some insight into the thoroughness of a test suite and may also help to identify parts of the model that have not been assessed, allowing new tests to be devised to cover these. When any evaluation is performed on a VDM-SL model, the interpreter records the lines of the VDM-SL model that are executed. This permits the line coverage to be examined after a test to identify the parts of the

 $<sup>^{10}</sup>$ Note that this feature is not yet supported for models using unicode characters such as Japanese identifiers.

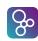

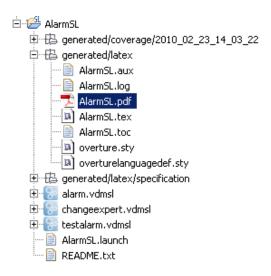

Figure 3.13: The generated pdf file with test coverage information

VDM-SL model that have not yet been exercised – coverage is cumulative, so a set of tests can be executed and their total coverage examined at the end.

In our simple example, the different tests in the exercise above do cause the majority of the VDM-SL model to be executed, but for demonstration purposes let us start by cleaning the model (select the project in the VDM Explorer panel and select Clean from the Project menu). If we simply take the AlarmSL debug launch configuration, the ExpertIsOnDuty function in alarm.vdmsl is called by the Run function. Remember that whenever test coverage information is desired, the Generate Coverage option must be selected as shown in Figure 3.9. The options Insert coverage tables and Mark coverage must also be selected under Latex in the project properties. Once the debugger has completed and the result is written out in the console, it is possible to right click on the AlarmSL project and select the  $Latex \rightarrow PdfLatex$  option. The coverage information that has been gathered about any expressions that have been debugged since the last change to a file was saved, or the project was cleaned, will be turned into a pdf file. The AlarmSL.pdf file is placed in the generated/latex directory as shown in Figure 3.13, and it includes the VDM definitions from all the files included in the project, including coverage information. Note that whenever the model is adjusted, or it is cleaned so that it is type checked again, all the files in the generated directory are deleted. The coverage information is provided in such a way that expressions not covered are shown in red in the generated pdf file. In addition, after the contents of each VDM-SL source file, a table with coverage overview is provided for that file. For the alarm. vdmsl file this looks like:

| Function or operation | Coverage | Calls |
|-----------------------|----------|-------|
| ExpertIsOnDuty        | 100.0%   | 1     |
| ExpertToPage          | 0.0%     | 0     |
| NumberOfExperts       | 0.0%     | 0     |

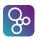

| QualificationOK | 100.0% | 12 |
|-----------------|--------|----|
| alarm.vdmsl     | 64.0%  | 13 |

where the ExpertIsOnDuty function is fully covered by just one call (due to the fact that its body is simply one line) and here the QualificationOK function is called 12 times because it is used inside the invariant of the Plant type<sup>11</sup>.

#### 3.7 Combinatorial Testing

The previous sections have shown how to test and debug models manually. However, Overture also contains a feature enabling more automation in the testing process, making more comprehensive high-volume testing feasible. It is possible to write regular expressions, known as *traces*, which expand into a large set of individual tests.

In order to illustrate how this can be used, we extend the testalarm.vdmsl file with a few definitions illustrating the principles. However, the value of this feature is most significant when we deal with operations that update state components, because then test sequencing is important in detecting more subtle errors. When new traces are incorporated in a VDM project, you may need to press the Refresh button (\*) in the *CT Overview* view.

In order to do the automation, Overture needs to know about the combinations of function calls that you would like to have carried out, so it is necessary to write a kind of regular expression called a *trace* in the VDM-10 version. VDM-SL has been extended such that traces can be written directly as a part of a VDM-SL model. Here the definition looks like:

```
Test1: let a in set alarms
    in
        let p in set ps
        in
            (NumberOfExperts(p,plant1);
            pre_ExpertToPage(a,p,plant1);
        let ex in set exs
        in
            post_ExpertToPage(a,p,plant1,ex))

Test2: let ex in set exs
    in
        ExpertIsOnDuty(ex,plant1)
```

The nested let-be statements in the trace called Test1 yield all possible combinations of their variable bindings whereas manual debugging will just select a few combinations. The cardinality

<sup>&</sup>lt;sup>11</sup>Note that the coverage from the combinatorial testing feature described in Section 3.7 is not taken into account in the current version of the Overture IDE, but this will be enabled in a later release.

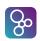

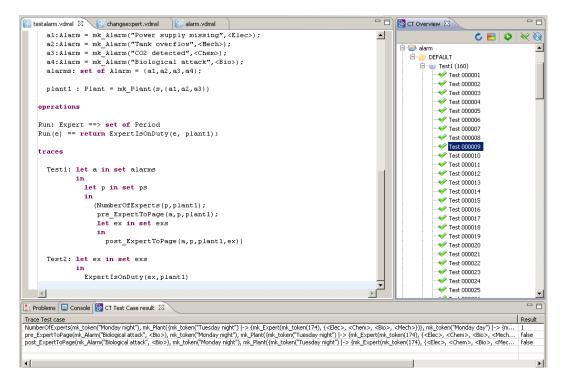

Figure 3.14: Using Combinatorial Testing for the Alarm VDM-SL model

of these sets determines the overall number of test cases, each being formed as a sequence of three function calls, where the last one is nested inside a new let-be expression. In this case, the cardinality of the three sets are respectively 4 (alarms), 5 (ps) and 8 (exs). Multiplying these gives 160. If you select the Combinatorial Testing perspective you will see the CT Overview view. Inside this view you can select the alarm project, right click it and choose the Full Evaluation option as shown in Figure 3.15. Now Overture expands and executes all 160 test cases one after another. The results of these executions are illustrated with green check marks and red crosses, meaning that the tests passed or failed respectively. See Figure 3.14. In this case we only get green check marks but you can try to extend the traces making use of the ChangeExpert function from Exercise 3 and possibly find errors in that. Note that in the Combinatorial Testing perspective, the view in the lower region is able to show the individual steps of a selected test case, along with the corresponding results from its three function calls. The syntax for traces also enables function/operation repetition and alternatives to be specified, but these were not needed for this simple case. Using the full power of traces, it is possible to efficiently generate and execute very large test suites. Naturally, this is most likely to find inconsistencies when the model violates its essential predicates (invariants, pre and post-conditions)<sup>12</sup>.

<sup>&</sup>lt;sup>12</sup>Note that when using repetitions and sequencing in combination it is easy to define traces that expand to hundreds of thousands of test cases, and naturally their execution may then be very slow if one executes them all.

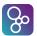

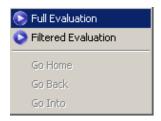

Figure 3.15: Invoking the combinatorial testing feature

#### 3.8 Proof Obligations

Overture can also generate *Proof Obligations* for a VDM-SL model. These are boolean expressions which highlight areas of the VDM-SL model where some constraint must be met in order to guarantee internal consistency (i.e. no run-time errors will occur while debugging if these are all satisfied). This includes type and class invariants or function or operation pre/post conditions. Each proof obligation should evaluate to *true*. Proof obligations are explained in detail in Chapter 10.

This feature is invoked by right clicking on the project in the *Explorer view* and then selecting the *Proof Obligations* -> *Generate Proof Obligations* entry. This will start up a proof obligation perspective with a special *PO view*. For the alarm example this view looks like that in Figure 3.16. Here one of the proof obligations is related to the satisfiability of the postcondition of the

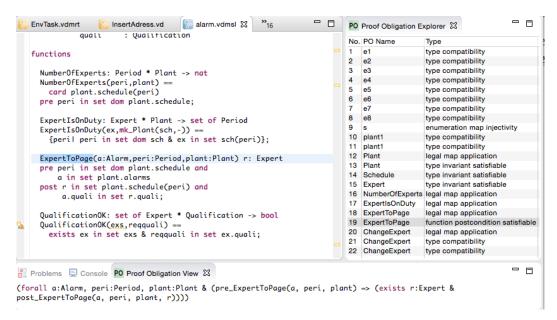

Figure 3.16: The Proof Obligation view for the Alarm VDM-SL model

ExpertToPage function, which is defined as follows:

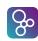

```
ExpertToPage(a:Alarm, peri:Period, plant:Plant) r: Expert
   pre peri in set dom plant.schedule and
        a in set plant.alarms
   post r in set plant.schedule(peri) and
        a.quali in set r.quali;
```

Here the proof obligation records the constraint that, for all possible arguments satisfying the pre-condition, the post-condition allows at least one possible valid result of the function. This is described as a proof obligation as follows:

```
(forall a:Alarm, peri:Period, plant:Plant &
    pre_ExpertToPage(a, peri, plant) =>
    exists r:Expert & post_ExpertToPage(a, peri, plant, r))
```

In general, users check proof obligations by inspecting the VDM-SL model, though new Overture tools are being developed to check the majority of proof obligations automatically using formal proof and related techniques. You can also note in Figure 3.16 that in the *Proof Obligation Explorer* view there is a status field and in there a few of the proof obligations have a checkmark. This is used to indidate that these proof obligations are trivially satisfied. It is also possible to get rid of such proof obligations in the list by pressing the *Filter proved* button at the top of the *Proof Obligation Explorer* view.

#### 3.9 A Command-Line Interface

So far only the graphical user interface of Overture has been presented, but the core of Overture also provides a simple command line interface. This is useful for the automatic batch execution of tests, though the command line also provides a full set of interactive execution and debugging commands which can be useful when examining batch tests.

Overture is written in Java, and so to run it from the command line, the Overture jar file<sup>13</sup> should be executed with a Java JRE (version 7 or later):

```
java -jar Overture-2.3.0.jar
```

If the jar file is executed with no further options like this, it will print a list of available options and exit. The most important option is the VDM dialect that the tool should use. In the case of our alarm example, we want to use VDM-SL for which the option is <code>-vdmsl</code>. After this, we can simply specify the names of the VDM-SL model files to load, or the name of a directory from which to load all VDM-SL model files:

```
java -jar Overture-2.3.0.jar -vdmsl AlarmSL
```

<sup>&</sup>lt;sup>13</sup>See the Overture documentation at http://overturetool.org/documentation/manuals.html for the location of the jar file or use the script or Windows bat file incorporating this.

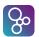

In this case, this is the location of the imported AlarmSL project in the workspace directory selected when Overture first started up. This will perform a syntax and type check of all the VDM-SL model files in the AlarmSL directory, producing any errors and warning messages on the console, before terminating:

```
Parsed 1 module in 0.11 secs. No syntax errors
Type checked 1 module in 0.093 secs. No type errors
```

In the case of our alarm example, there are no syntax or type errors. Any warnings can be suppressed using the -w option.

If a VDM-SL model has no type errors, it can either be given an expression to evaluate as an option on the command line, or the user can enter an interactive mode to evaluate expressions and debug their execution.

To evaluate an expression from the command line, the -e option is used, followed by a VDM expression to evaluate. You may also find the -q option useful, as this suppresses the informational messages about the parsing and type checking:

```
java -jar Overture-2.3.0.jar -vdmsl -q -e "ExpertIsOnDuty(e1, plant1)" AlarmSL
```

This produces a single line of output for the evaluation, since the parsing and checking messages are suppressed, and there are no warnings:

```
{mk_token("Monday day"), mk_token("Tuesday day")}
```

Clearly a batch of test evaluations could be performed automatically by running a series of similar commands and saving the output results for comparison against expected results.

To run the command line interpreter interactively, the -i command line option must be given. Instead of terminating after the type check, this will cause Overture to enter its interactive mode, and give the interactive > prompt:

```
Parsed 1 module in 0.14 secs. No syntax errors
Type checked 1 module in 0.11 secs. No type errors
Initialized 1 module in 0.094 secs.
Interpreter started
>
```

From this prompt, various interactive commands can be given to evaluate expressions, debug their evaluation, or examine the VDM-SL model environment. The help command lists the commands available. The quit command leaves the interpreter. For example, the following session illustrates the evaluation of a Run operation, and a debug session with a breakpoint at the start of the same operation:

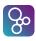

```
> print Run(e1)
= {mk_token("Monday day"), mk_token("Tuesday day")}
Executed in 0.015 secs.
> break ExpertIsOnDuty
Created break [1] in 'DEFAULT' (AlarmSL\alarm.vdmsl)
at line 39:6
39: {peri | peri in set dom sch & ex in set sch (peri) };
> print Run(e1)
Stopped break [1] in 'DEFAULT' (AlarmSL\alarm.vdmsl)
at line 39:6
39:{peri | peri in set dom sch & ex in set sch(peri)};
[MainThread-9] > print sch
sch = {mk token("Tuesday night") |->
 {mk_Expert (mk_token (174), {<Elec>, <Chem>,
                             <Bio>, <Mech>})},
 mk token("Monday day") |->
 {mk_Expert (mk_token (181), {<Elec>, <Mech>}),
 mk_Expert(mk_token(169), {<Chem>, <Bio>}),
 mk_Expert(mk_token(134), {<Elec>})},
mk_token("Monday night") |->
 {mk_Expert (mk_token (174), {<Elec>, <Chem>,
                             <Bio>, <Mech>})},
 mk_token("Tuesday day") |->
 \{mk\_Expert(mk\_token(134), {<Elec>}),
 mk_Expert(mk_token(154), {<Bio>, <Chem>, <Elec>}),
 mk_Expert(mk_token(190), {<Mech>, <Bio>})}}
[MainThread-9] > continue
= {mk_token("Monday day"), mk_token("Tuesday day")}
Executed in 18.281 secs.
```

Notice that the print command is available at the breakpoint to examine the runtime state of the system. In the example, we print out the value of the sch variable. The help command is context sensitive, and will list the extra debugging commands available at a breakpoint, such as continue, step, stack, list and so on. The full set of commands is described in the Overture User Guide<sup>14</sup>.

**Exercise 3.2** Use the command line interface to evaluate the following expressions:

```
NumberOfExperts(p2,plant1)
NumberOfExperts(p3,plant1)
ExpertIsOnDuty(e1,plant1)
```

<sup>&</sup>lt;sup>14</sup>Supplied with the Overture documentation.

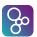

```
ExpertIsOnDuty(e2,plant1)
(ExpertIsOnDuty(e3,plant1)
```

#### 3.10 Summary

We have introduced the following features of Overture:

- project setup of selected VDM-SL files;
- syntax and type checking of VDM-SL models;
- error reporting;
- executing and debugging VDM-SL models;
- collecting and displaying test coverage information on VDM-SL models;
- a combinatorial testing feature for VDM-SL models;
- generating proof obligations for VDM-SL models; and
- using the command-line interface.

Exercise 3.3\* Imagine an extension to the alarm example which would enable experts to swap duties. This function is called ChangeExpert. Given a plant, two experts and a period it will yield a new plant where the plan has been changed so that the first expert will be replaced by the second expert in the given period. A first version of this function could be formulated as

where the  $\setminus$  symbol removes the ex1 value from the schedule for the given period peri and union adds the ex2 value.

Do you see any problems with this function? In the AlarmSL project this definition is placed in the file changeexpert.vdmsl. using this definition it is possible to debug expressions such as:

```
ChangeExpert(plant1,e4,e7,p3)
ChangeExpert(plant1,e3,e7,p3)
```

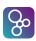

#### CHAPTER 3. AN INTRODUCTION TO OVERTURE TOOL SUPPORT FOR VDM-SL

Will the invariant on the Plant data type be violated? Test this by setting the option for invariant checking in the debug configuration for the project. If the invariant is broken, it is possible to set a break point for the invariant of the type Plant itself and call ChangeExpert with a Plant value which possibly breaks the invariant. Single stepping inside this makes it easier to discover how the invariant is broken<sup>15</sup>. If necessary, add the pre-condition needed to complete the function. Try to generate the proof obligations for the changeexpert.vdmsl file and see if you can find the proof obligation ensuring that the invariant cannot be broken.  $\Box$ 

<sup>&</sup>lt;sup>15</sup>Note that in the current version of the Overture IDE, violating an invariant will result in an execution error 4079, so to see what is going on it is advisable to put a breakpoint in the ChangeExpert function and then step into it. In this way it will be possible to see the evaluation of the invariant.

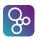

### References

[Fitzgerald&98] John Fitzgerald and Peter Gorm Larsen. *Modelling Systems – Practical Tools* 

and Techniques in Software Development. Cambridge University Press, 1998.

[Larsen&13] Peter Gorm Larsen and Kenneth Lausdahl and Peter Jørgensen and Joey

Coleman and Sune Wolff and Nick Battle. *Overture VDM-10 Tool Support: User Guide*. Technical Report TR-2010-02, The Overture Initiative,

www.overturetool.org, April 2013. 130 pages.

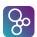

## Appendix A

## A Chemical Plant Example

This appendix presents the requirements for a simple alarm system for a chemical plant. It forms a running example that serves to illustrate the process described earlier and to introduce elements of the VDM-SL modelling language. Although the modelling process is described here as though it were a single-pass activity, a real development would usually be iterative.

#### A.1 An informal description

The example is inspired by a subcomponent of a large alarm system developed by IFAD A/S and introduced in [Fitzgerald&98]. Chapter 3 provides an interactive and hands-on tour of the tools available for supporting the development of the model.

Imagine that you are developing a system that manages the calling out of experts to deal with operational faults discovered in a chemical plant. The plant is equipped with sensors that are able to raise alarms in response to conditions in the plant. When an alarm is raised, an expert must be called to the scene. Experts have different qualifications for coping with different kinds of alarms. It has been decided to produce a model to ensure that the rules concerning the duty schedule and the calling out of experts are correctly understood and implemented. The individual requirements are labelled R1 to R8 for further reference:

- **R1**. A computer-based system is to be developed to manage the alarms of this plant.
- **R2**. Four kinds of qualifications are needed to cope with the alarms: electrical, mechanical, biological, and chemical.
- **R3**. There must be experts on duty during all periods allocated in the system.
- **R4**. Each expert can have a list of qualifications.
- **R5**. Each alarm reported to the system has a qualification associated with it along with a description of the alarm that can be understood by the expert.

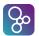

- **R6**. Whenever an alarm is received by the system, an expert with the right qualification should be found so that he or she can be paged.
- **R7**. The experts should be able to use the system database to check when they will be on duty.
- **R8**. It must be possible to assess the number of experts on duty.

In the next section the development of a model of an alarm system to meet these requirements is initiated. The purpose of the model is to clarify the rules governing the duty roster and calling out of experts to deal with alarms.

#### A.2 A VDM-SL model of the Alarm example

This section presents the full VDM-SL model of the alarm example. However, it does so without any explanatory text. That is placed in the VDM-SL book. If you are a newcomer to VDM-SL please read that there.

```
types
 Plant :: schedule : Schedule
          alarms : set of Alarm
  inv mk_Plant(schedule,alarms) ==
       forall a in set alarms &
     forall peri in set dom schedule &
      QualificationOK(schedule(peri), a.quali);
  Schedule = map Period to set of Expert
inv sch ==
  forall exs in set rng sch &
         exs <> {} and
          forall ex1, ex2 in set exs &
                ex1 <> ex2 => ex1.expertid <> ex2.expertid;
 Period = token;
  Expert :: expertid : ExpertId
           quali : set of Qualification
  inv ex == ex.quali <> {};
  ExpertId = token;
  Qualification = <Elec> | <Mech> | <Bio> | <Chem>;
  Alarm :: alarmtext : seq of char
           quali
                 : Qualification
```

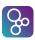

The functionality from the requirements presented above can be defined in a number of functions as follows.

```
functions
 NumberOfExperts: Period * Plant -> nat
 NumberOfExperts(peri,plant) ==
   card plant.schedule(peri)
 pre peri in set dom plant.schedule;
 ExpertIsOnDuty: Expert * Plant -> set of Period
 ExpertIsOnDuty(ex,mk_Plant(sch,-)) ==
   {peri| peri in set dom sch & ex in set sch(peri)};
 ExpertToPage(a:Alarm, peri:Period, plant:Plant) r: Expert
 pre peri in set dom plant.schedule and
      a in set plant.alarms
 post r in set plant.schedule(peri) and
      a.quali in set r.quali;
 QualificationOK: set of Expert * Qualification -> bool
 QualificationOK(exs, reqquali) ==
   exists ex in set exs & reqquali in set ex.quali
```

The ChangeExpert function below is not correct, but it is used for exercise/test purposes in this tutorial.

In order to test the model, different values can be defined. Such value definitions make use of the types defined in the VDM-SL model.

```
p1:Period = mk_token("Monday day");
p2:Period = mk_token("Monday night");
p3:Period = mk_token("Tuesday day");
p4:Period = mk_token("Tuesday night");
p5:Period = mk_token("Wednesday day");
ps : set of Period = {p1,p2,p3,p4,p5};

eid1:ExpertId = mk_token(134);
eid2:ExpertId = mk_token(145);
```

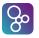

```
eid3:ExpertId = mk_token(154);
eid4:ExpertId = mk_token(165);
eid5:ExpertId = mk_token(169);
eid6:ExpertId = mk_token(174);
eid7:ExpertId = mk_token(181);
eid8:ExpertId = mk_token(190);
el:Expert = mk_Expert(eid1, {<Elec>});
e2:Expert = mk_Expert(eid2, {<Mech>, <Chem>});
e3:Expert = mk_Expert(eid3, {<Bio>, <Chem>, <Elec>});
e4:Expert = mk_Expert(eid4, {<Bio>});
e5:Expert = mk_Expert(eid5, {<Chem>, <Bio>});
e6:Expert = mk_Expert(eid6, {<Elec>, <Chem>, <Bio>, <Mech>});
e7:Expert = mk_Expert(eid7, {<Elec>, <Mech>});
e8:Expert = mk_Expert(eid8, {<Mech>, <Bio>});
exs : set of Expert = \{e1, e2, e3, e4, e5, e6, e7, e8\};
s: map Period to set of Expert
   = \{p1 \mid -> \{e7, e5, e1\},\
      p2 \mid -> \{e6\},
      p3 |-> {e1,e3,e8},
      p4 |-> {e6}};
a1:Alarm = mk_Alarm("Power supply missing", <Elec>);
a2:Alarm = mk_Alarm("Tank overflow", <Mech>);
a3:Alarm = mk_Alarm("CO2 detected", <Chem>);
a4:Alarm = mk_Alarm("Biological attack", <Bio>);
alarms: set of Alarm = {a1, a2, a3, a4};
plant1: Plant = mk_Plant(s, {a1, a2, a3, a4})
```

A basic explicit operation for test purposes can be defined as below.

```
operations
Run: Expert ==> set of Period
Run(e) == return ExpertIsOnDuty(e, plant1);
```

In the new VDM-10 variant of VDM-SL, **traces** have been incorporated since they can be used with tool support for combinatorial testing purposes.

```
Test1: let a in set alarms
    in
        let p in set ps
        in
        (NumberOfExperts(p,plant1);
```

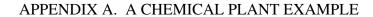

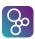

```
pre_ExpertToPage(a,p,plant1);
    let ex in set exs
    in
        post_ExpertToPage(a,p,plant1,ex))

Test2: let ex in set exs
    in
        ExpertIsOnDuty(ex,plant1)
```